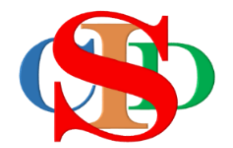

# **THE COLLABORATIVE INSTRUCTIONAL DESIGN SYSTEM (CIDS) SISTEM REKA BENTUK INSTRUKSIONAL KOLABORATIF**

## **MANUAL PENGGUNA: MODUL 7 – BUKA REKOD – SUNTING REKOD**

*(Penerangan prosedur merancang pengajaran CIDS)*

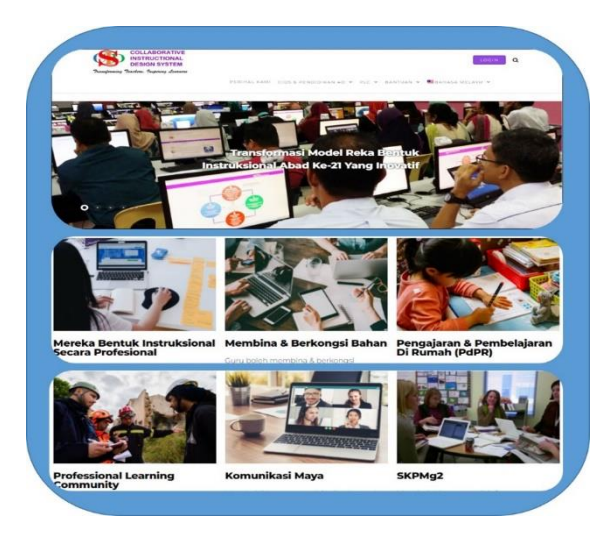

*Transforming teachers…..inspiring learners…*

Hak Cipta Terpelihara ©Ismail, 2023

# **MODUL 8: Buka Rekod, Sunting Rekod (Salin, Kongsi & Cetak/Simpan Rekod PdF)**

- Buka rekod untuk memilih/menyunting kembali MIW/RPH yang dicipta
- Salin rekod untuk digunakan pada tarikh/minggu lain
- Kongsi rekod dengan pengguna lain
- Cetak & Simpan rekod dalam format Pdf
- **A. BUKA REKOD - untuk membuka/menyunting semula rekod yang telah dicipta**
	- Tekan **Buka Rekod.**

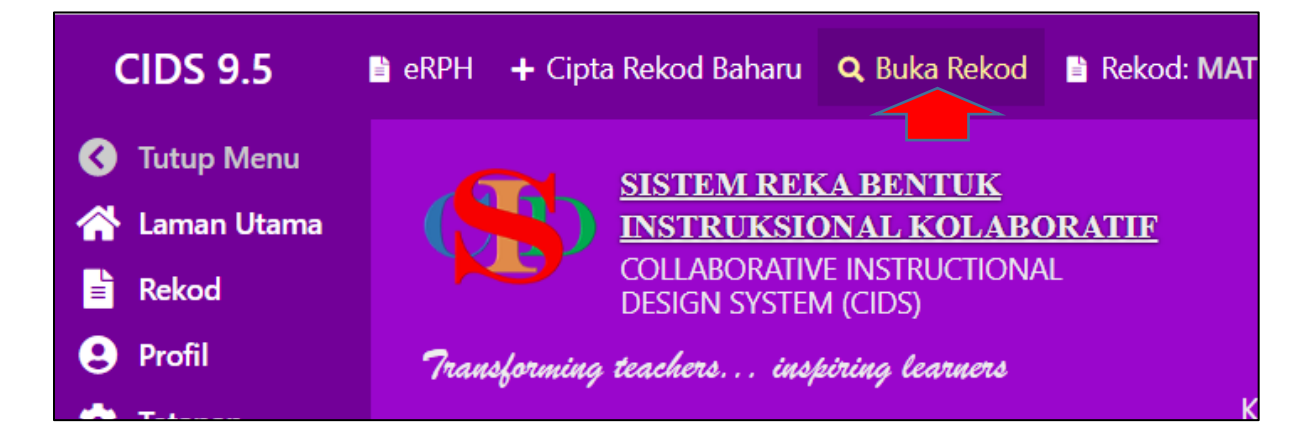

- Secara lalai *(default)* halaman **pada bulan semasa** dan **helaian pertama** dipaparkan *(jika lebih daripada 1 halaman).*
- Tekan **bulan** dan **bilangan helaian** jika lokasi rekod bukan pada bulan semasa.
- Tekan **Buka.**

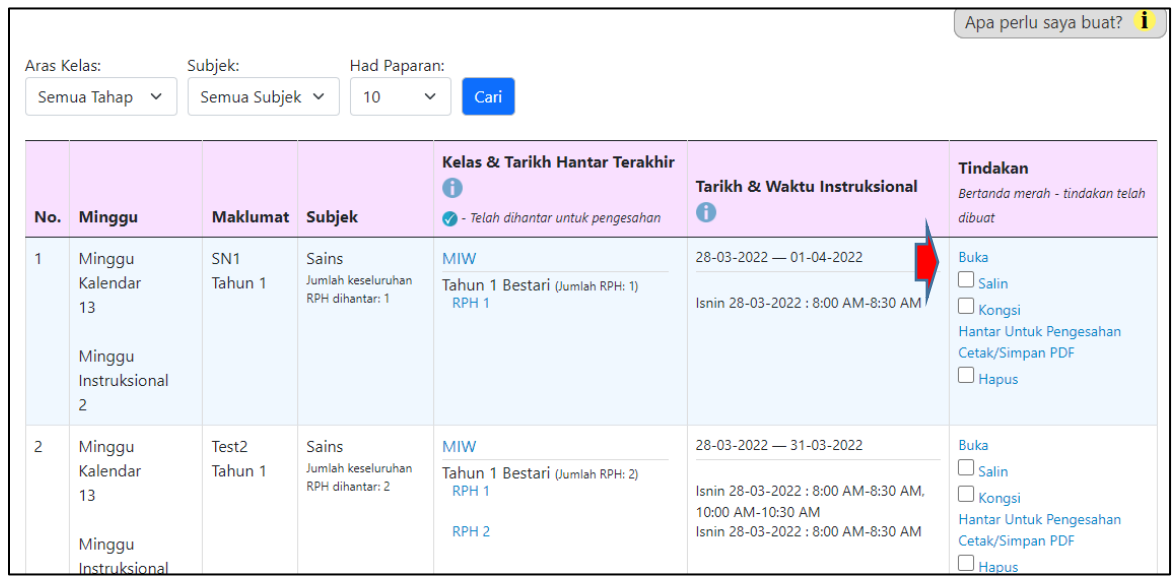

#### **Fungsi:**

- **Salin**  salin rekod untuk kegunaan minggu lain
- **Kongsi**  kongsi rekod dengan rakan
- **Hantar Untuk pengesahan**  akan muncul jika belum dihantar untuk pengesahan

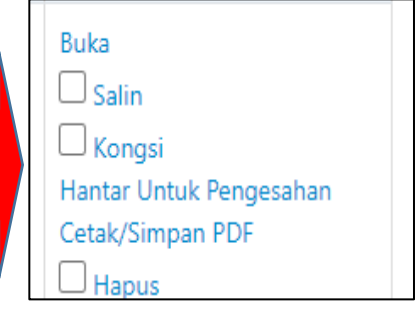

- **Cetak/Simpan PDF**  cetak hardcopy/simpan Pdf file
- **Hapus**  menghapus rekod

#### **Setelah Rekod dibuka:**

- Tekan pada **kelas dan RPH** tertentu untuk suntingan.
- Tekan **Sunting** dan mula **memasukkan/menyunting kandungan.**
- Butang **Sunting** akan bertukar menjadi **Simpan** apabila telah disunting
- Tekan **Simpan** setelah tamat sunting.
- Tekan **Hantar semula untuk pengesahan** jika dipaparkan. Ini menunjukkan rekod **anda telah disahkan** dan **memerlukan pengesahan** semua jika perlu.
- Ayat **Hantar semula untuk pengesahan** tidak dipaparkan jika rekod anda belum disahkan lagi buat kali pertama, tetapi segala suntingan disimpan dan dihantar secara automatik untuk pengesahan.
- Rekod mingguan yang terhasil daripada RPT boleh dibuka untuk tujuan mencipa RPH mingguan.

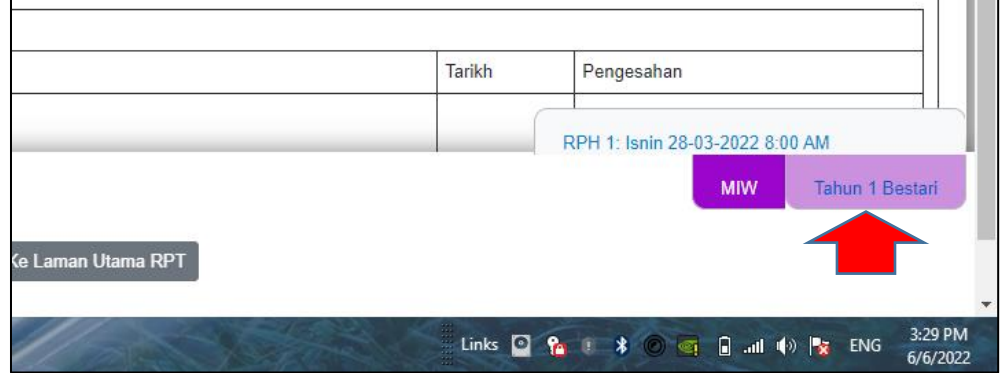

• Lihat Modul 7 – untuk mencipta RPH

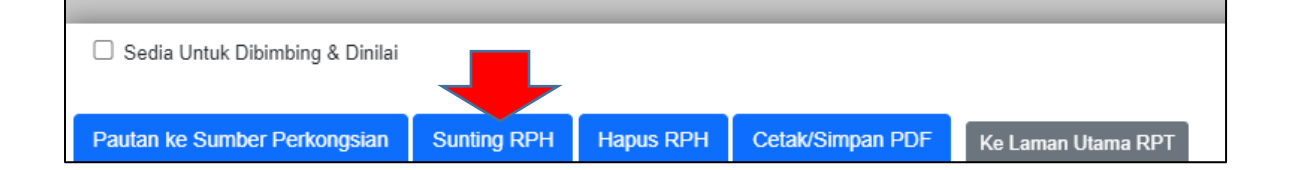

#### **B. SALIN REKOD**

- **i. Salin Rekod Tunggal (rekod disalin mengikut tarikh yang ditentukan oleh pengguna)**
	- Tekan **Buka Rekod**
	- Pilih rekod yang ingin disalin
	- Tekan **Salin** pada info sebelah kanan nama rekod
	- Tekan **Salin** pada **teks Salin** *(jangan tanda √ (tick) pada kotak – itu untuk pemilihan beberapa Rekod)*
	- Isi maklumat dan ikut arahan (isi tarikh yang ingin ditempatkan rekod tersebut. Jika ada RPH yang lama – tarikhnya perlu ditukar setelah rekod disalin pada tarikh baharu.

![](_page_4_Picture_8.jpeg)

![](_page_4_Picture_139.jpeg)

**Nota Penting:**

- **Rekod yang telah disalin ke tarikh baharu:**
	- o **RPH yang terdapat pada rekod yang disalin masih bertarikh lama**
	- o **Jika ingin guna RPH tersebut sila sunting RPH tersebut dan tukar tarikhnya.**
	- o **Tekan simpan (RPH lama diganti dengan RPH bertarikh baharu)**

### **ii. Salin Rekod Secara Pukal (rekod disalin mengikut tahun sahaja. Penentuan Tarikh / bulan mengikut rekod lama. Pengguna boleh menyuntingnya kemudian)**

#### Menyalin **beberapa Rekod secara pukal**

- Tekan pada kotak (tick) **Salin** √ untuk mengaktifnya.
- Lakukan pada mana-mana rekod yang lain yang ingin dipilih.
- Skrol ke bawah dan tekan **Salin Pukal (jangan tick kotak pilih semua)**
- Skrol ke bawah dan aktifkan kotak √ **PILIH SEMUA** *(jika ingin memilih semua rekod)*
- Sila baca arahan dan penerangan yang disediakan.
- Tentukan tahun yang ingin disalin.
- Tekan **Salin.** Rekod akan tersenarai pada rekod anda mengikut ketentuan tahun dan bulan.

#### **Sila baca info pada ikon info**

![](_page_5_Figure_11.jpeg)

![](_page_5_Picture_142.jpeg)

![](_page_5_Picture_13.jpeg)

#### **C. Kongsi Rekod**

#### i. **Memberi Kongsi**

- Tekan **Buka Rekod**
- Kenalpasti Rekod yang hendak diberi kongsi dan tekan **Kongsi**
- Tekan **Senarai ID penerima** *(sekolah yang sama)*
- Pilih nama guru yang hendak diberi kongsi
- Masukkan ID *(bukan nama)* secara manual jika guru yang hendak diberi kongsi berada di sekolah lain di daerah atau negeri yang sama atau di daerah atau negeri yang lain.
- Secara lalai *(default)* pada opsyen perkongsian telah dipilih **Kongsi & Sunting**
- Tekan **Kongsi**
- Tekan **Sahkan**
- Tekan **Tutup**

![](_page_6_Figure_12.jpeg)

#### ii. **Menerima Rekod yang diberi kongsi**

- Tekan **Rekod**
- Tekan **Perkongsian Rekod**

![](_page_7_Picture_4.jpeg)

![](_page_7_Picture_91.jpeg)

- Tekan **Salin** *(rekod perlu disalin supaya menjadi rekod sendiri)*
- Namakan semula rekod jika perlu
- Masukkan tarikh tertentu
- Tekan **Salin – Tutup**

![](_page_7_Picture_92.jpeg)

#### i. **Lokasi Rekod yang disalin**

- Dari laman utama Tekan **Buka rekod**
- Rekod dipaparkan
- Cari rekod tersebut (pastikan nama & bulannya)
- Buka MIW/RPH untuk disunting *(nama kelas, tarikh)* dan isi/sunting kandungan perancangannya jika perlu

**Rekod yang masih ada dalam menu perkongsian rekod yang telah disalin boleh dihapuskan jika perlu**

#### **D. CETAK/SIMPAN REKOD (PDF file format)**

- Tekan **Buka rekod** pada menu utama
- Tekan **Buka** pada rekod yang dipilih
- Tekan pada opsyen **Cetak/Simpan PDF pada akhir helaian MIW**

![](_page_8_Picture_126.jpeg)

![](_page_8_Picture_127.jpeg)

• **Pilihan 1**: Secara lalai *(default)* – Cetak/Simpan PDF akan berada pada pilihan: **Set penuh MIW -** Mencetak versi MIW dan RPH yang sepenuhnya.

![](_page_8_Picture_14.jpeg)

- Anda boleh juga memilih **muka surat yang diperlukan** untuk dicetak/simpan PDF.
- **Pilihan 2** : **Cetakan/Simpan RPH ringkas**
	- Tekan **Senarai RPH** Cetak versi RPH yang ringkas.
	- Pilih RPH yang diperlukan.
	- Tekan **Cetak/Simpan PDF**
	- Sila pilih **opsyen** yang ada pada menu **cetak/simpan PDF** mengikut peranti cetak *(printer menu)* yang anda gunakan *(lain peranti cetak - lain menunya).*
	- *pilih opsyen cetak atau simpan PDF*
	- *pilih nama folder yang hendak disimpan pada komputer anda.*

## **RUMUSAN**

- $\overline{z}$  Buka Rekod Buka dan sunting semula rekod yang dicipta
- $\checkmark$  Sunting Rekod menyunting rekod dan menyimpan semula
- ✓ Salin
	- <sup>o</sup> salin rekod tunggal untuk kegunaan minggu yang ditentukan
	- $\circ$  salin pukal salin beberapa rekod untuk digunakan pada suatu jangka masa tertentu mengikut tahun yang ditentukan
- $\checkmark$  Kongsi berkongsi rekod dengan rakan yang lain
- $\sqrt{2}$  Cetak/Simpan Rekod PdF mencetak atau menyimpan rekod dalam Pdf. Cetakan/simpanan boleh dilaksanakan secara:
	- <sup>o</sup> Lengkap
	- <sup>o</sup> Ringkas (one page report)

![](_page_9_Picture_19.jpeg)